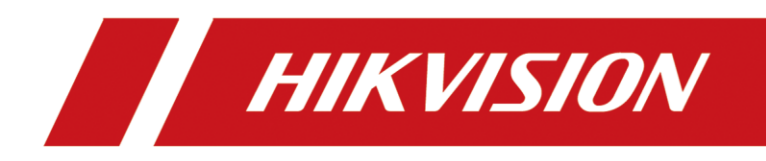

# Intelligent Driving Assistance Terminal

User Manual

# **Legal Information**

#### **© 2022 Hangzhou Hikvision Digital Technology Co., Ltd. All rights reserved.**

#### **About this Manual**

The Manual includes instructions for using and managing the Product. Pictures, charts, images and all other information hereinafter are for description and explanation only. The information contained in the Manual is subject to change, without notice, due to firmware updates or other reasons. Please find the latest version of this Manual at the Hikvision website (https://www.hikvision.com/).

Please use this Manual with the guidance and assistance of professionals trained in supporting the Product.

#### **Trademarks**

HIKVISION and other Hikvision's trademarks and logos are the properties of Hikvision in various jurisdictions. Other trademarks and logos mentioned are the properties of their respective owners.

#### **Disclaimer**

TO THE MAXIMUM EXTENT PERMITTED BY APPLICABLE LAW, THIS MANUAL AND THE PRODUCT DESCRIBED, WITH ITS HARDWARE, SOFTWARE AND FIRMWARE, ARE PROVIDED "AS IS" AND "WITH ALL FAULTS AND ERRORS". HIKVISION MAKES NO WARRANTIES, EXPRESS OR IMPLIED, INCLUDING WITHOUT LIMITATION, MERCHANTABILITY, SATISFACTORY QUALITY, OR FITNESS FOR A PARTICULAR PURPOSE. THE USE OF THE PRODUCT BY YOU IS AT YOUR OWN RISK. IN NO EVENT WILL HIKVISION BE LIABLE TO YOU FOR ANY SPECIAL, CONSEQUENTIAL, INCIDENTAL, OR INDIRECT DAMAGES, INCLUDING, AMONG OTHERS, DAMAGES FOR LOSS OF BUSINESS PROFITS, BUSINESS INTERRUPTION, OR LOSS OF DATA, CORRUPTION OF SYSTEMS, OR LOSS OF DOCUMENTATION, WHETHER BASED ON BREACH OF CONTRACT, TORT (INCLUDING NEGLIGENCE), PRODUCT LIABILITY, OR OTHERWISE, IN CONNECTION WITH THE USE OF THE PRODUCT, EVEN IF HIKVISION HAS BEEN ADVISED OF THE POSSIBILITY OF SUCH DAMAGES OR LOSS.

YOU ACKNOWLEDGE THAT THE NATURE OF THE INTERNET PROVIDES FOR INHERENT SECURITY RISKS, AND HIKVISION SHALL NOT TAKE ANY RESPONSIBILITIES FOR ABNORMAL OPERATION, PRIVACY LEAKAGE OR OTHER DAMAGES RESULTING FROM CYBER-ATTACK, HACKER ATTACK, VIRUS INFECTION, OR OTHER INTERNET SECURITY RISKS; HOWEVER, HIKVISION WILL PROVIDE TIMELY TECHNICAL SUPPORT IF REQUIRED.

YOU AGREE TO USE THIS PRODUCT IN COMPLIANCE WITH ALL APPLICABLE LAWS, AND YOU ARE SOLELY RESPONSIBLE FOR ENSURING THAT YOUR USE CONFORMS TO THE APPLICABLE LAW. ESPECIALLY, YOU ARE RESPONSIBLE, FOR USING THIS PRODUCT IN A MANNER THAT DOES NOT INFRINGE ON THE RIGHTS OF THIRD PARTIES, INCLUDING WITHOUT LIMITATION, RIGHTS OF PUBLICITY, INTELLECTUAL PROPERTY RIGHTS, OR DATA PROTECTION AND OTHER PRIVACY RIGHTS. YOU SHALL NOT USE THIS PRODUCT FOR ANY PROHIBITED END-USES, INCLUDING THE DEVELOPMENT OR PRODUCTION OF WEAPONS OF MASS DESTRUCTION, THE DEVELOPMENT OR PRODUCTION OF CHEMICAL OR BIOLOGICAL WEAPONS, ANY ACTIVITIES IN THE CONTEXT RELATED TO ANY NUCLEAR EXPLOSIVE OR UNSAFE NUCLEAR FUEL-CYCLE, OR IN SUPPORT OF HUMAN RIGHTS ABUSES.

IN THE EVENT OF ANY CONFLICTS BETWEEN THIS MANUAL AND THE APPLICABLE LAW, THE LATTER PREVAILS.

### Regulatory Information

#### **FCC Information**

Please take attention that changes or modification not expressly approved by the party responsible for compliance could void the user's authority to operate the equipment.

#### **FCC Compliance**

This equipment has been tested and found to comply with the limits for a Class A digital device, pursuant to part 15 of the FCC Rules. These limits are designed to provide reasonable protection against harmful interference when the equipment is operated in a commercial environment. This equipment generates, uses, and can radiate radio frequency energy and, if not installed and used in accordance with the instruction manual, may cause harmful interference to radio communications. Operation of this equipment in a residential area is likely to cause harmful interference in which case the user will be required to correct the interference at his own expense.

#### **FCC Conditions**

This device complies with part 15 of the FCC Rules. Operation is subject to the following two conditions:

- 1. This device may not cause harmful interference.
- 2. This device must accept any interference received, including interference that may cause undesired operation.

#### **EU Conformity Statement**

This product and - if applicable - the supplied accessories too are marked with "CE" and  $\epsilon$ comply therefore with the applicable harmonized European standards listed under the EMC Directive 2014/30/EU, the LVD Directive 2014/35/EU, the RoHS Directive 2011/65/EU.

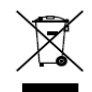

2012/19/EU (WEEE directive): Products marked with this symbol cannot be disposed of as unsorted municipal waste in the European Union. For proper recycling, return this product

to your local supplier upon the purchase of equivalent new equipment, or dispose of it at designated collection points. For more information see: [www.recyclethis.info](http://www.recyclethis.info/)

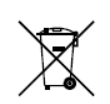

2006/66/EC (battery directive): This product contains a battery that cannot be disposed of as unsorted municipal waste in the European Union. See the product documentation for specific battery information. The battery is marked with this symbol, which may include

lettering to indicate cadmium (Cd), lead (Pb), or mercury (Hg). For proper recycling, return the battery to your supplier or to a designated collection point. For more information see: [www.recyclethis.info](http://www.recyclethis.info/)

#### **Industry Canada ICES-003 Compliance**

This device meets the CAN ICES-3 (A)/NMB-3(A) standards requirements.

### Symbol Conventions

The symbols that may be found in this document are defined as follows.

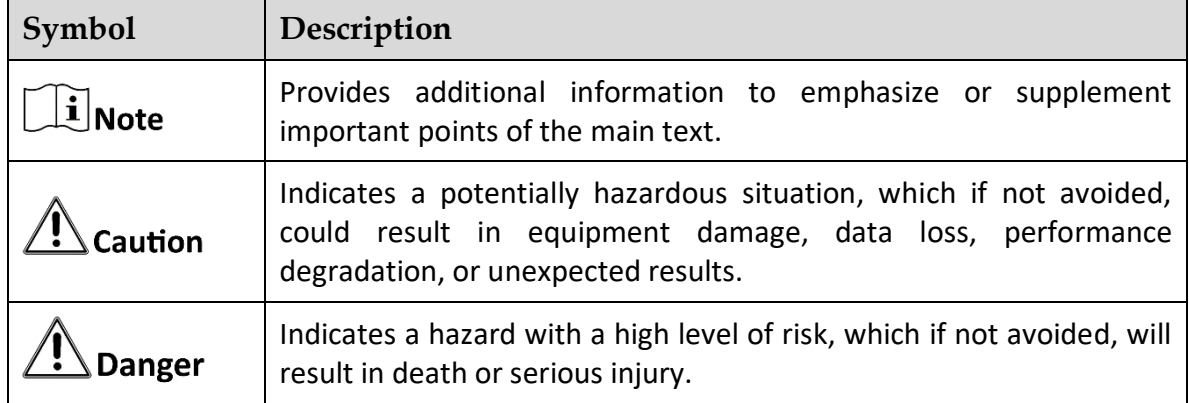

### Safety Instructions

- Proper configuration of all passwords and other security settings is the responsibility of the installer and/or end-user.
- In the use of the product, you must be in strict compliance with the electrical safety regulations of the nation and region. Please refer to technical specifications for detailed information.
- Input voltage should meet both the SELV (Safety Extra Low Voltage) and the Limited Power Source with 100 to 240 VAC or 12 VDC according to the IEC60950-1 standard. Please refer to technical specifications for detailed information.
- Do not connect several devices to one power adapter as adapter overload may cause overheating or a fire hazard.
- **Please make sure that the plug is firmly connected to the power socket.**
- If smoke, odor or noise rise from the device, turn off the power at once and unplug the power cable, and then please contact the service center.

# **TABLE OF CONTENTS**

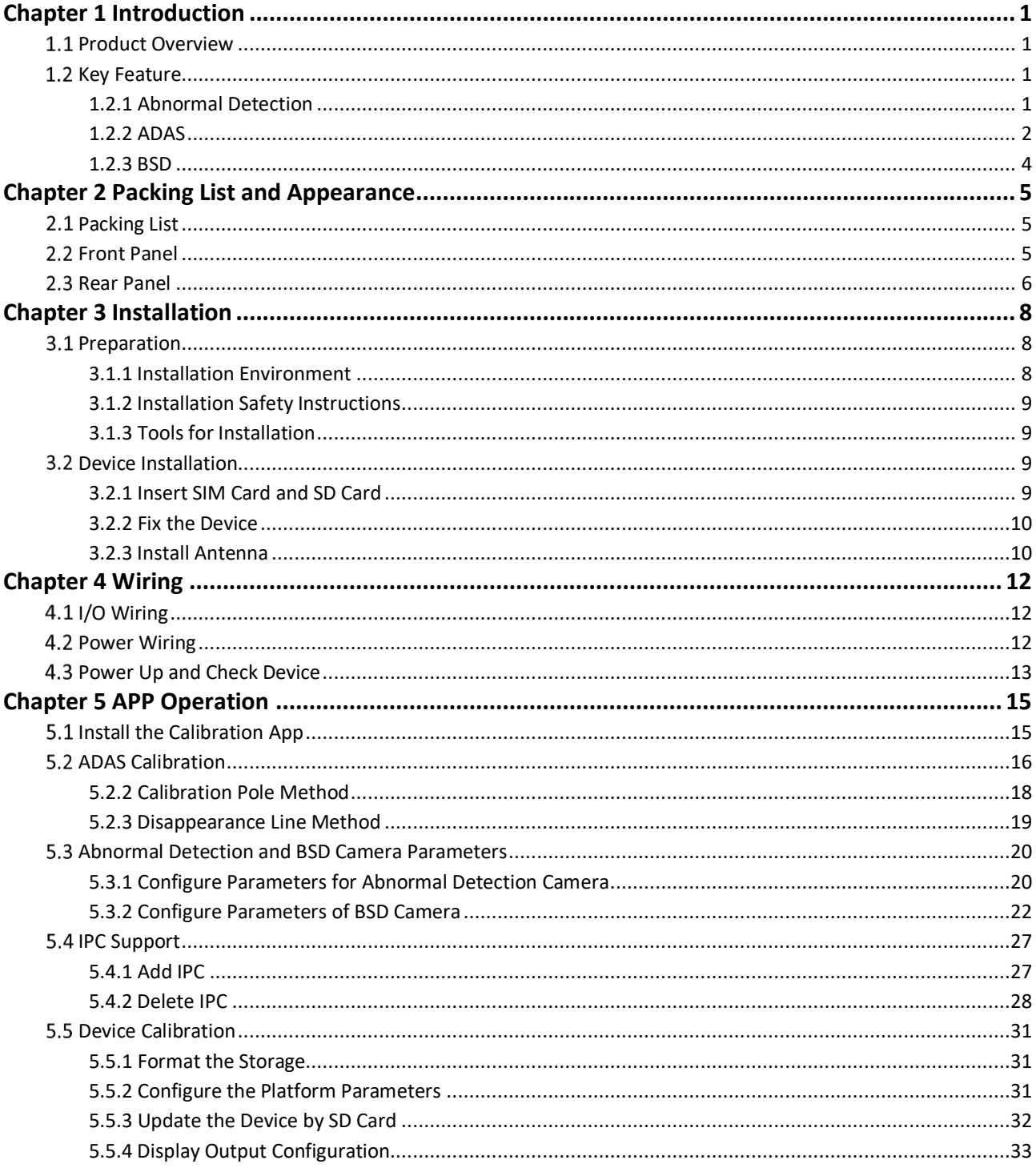

# Chapter 1 Introduction

## <span id="page-5-1"></span><span id="page-5-0"></span>1.1 Product Overview

Intelligent driving assistance terminal (abbreviated as intelligent terminal) integrates forward car leaving detection, abnormal detection, and right side blind spot vehicle discern system (optional). Based on the deep-learning algorithm, the device can precisely warn against various kinds of situations with timely video and audio warning to inform the driver of the potential danger and to drive in a safer way.

Due to its unique features, this intelligent terminal adapts to most weather conditions and can be widely deployed on commercial vehicles, such as bus, truck, industrial vehicle, and vehicle carrying dangerous chemicals.

## <span id="page-5-2"></span>1.2 Key Feature

The device supports various kinds of event-triggered detection. When an event occurs, it can release warning sound, capture and record relevant event. The device also supports exporting images and recordings by SD card for accident investigation.

### $\widehat{\mathbf{I}}$ Note

- You need to set warning parameter, capture, and recording function of device with dedicated app.
- The device only serves as driving assistance system to improve driving safety and you cannot solely rely on the device for driving. Drivers should be responsible for driving safety.
- The prerequisite of uploading to the platform is that the terminal should support 3G/4G dial and can connect to the platform.

### <span id="page-5-3"></span>1.2.1 Abnormal Detection

Abnormal Detection can detect risky driving behaviors and trigger alarm.

● Fatigued Driving Detection Warning

When detecting driver dozing off during driving, the device triggers audio alarm.

● Sight Detection Warning

When the driver does not focus on the road and display unsafe behaviors such as tilting head down to look at the phone, glancing around or looking into mirror and doing makeup during driving, the device triggers audio alarm.

**•** Smoking Detection Warning

When the driver smokes during driving, the device triggers audio alarm.

**• Phone Call Detection Warning** 

When the driver answers the phone during driving, the device triggers audio alarm.

**Seatbelt Not Fasten Detection Warning** 

When the seatbelt of the driver is not fasten, the device triggers audio alarm.

IR Interrupting Sunglasses Detection

When the driver puts on the sunglass that interrupts the infrared for a period of time, the device triggers audio alarm, for this would tamper the function of the Abnormal Detection.

### <span id="page-6-0"></span>1.2.2 ADAS

ADAS (Advanced Driving Assistance System) can detect driving environment, warn against potential danger, and upload the corresponding information to the platform.

| Prerequisite                                                                                                    | <b>Warning</b>                    | <b>No Warning</b>                                                                                                    |
|----------------------------------------------------------------------------------------------------|-----------------------------------|----------------------------------------------------------------------------------------------------|
| The vehicle speed is<br>between 0 and 120<br>km/h and FCW is<br>enabled (triggered).<br>degree alarm is<br>triggered when the<br>speed is within 30 km/h<br>to 50 km/h.<br>II degree alarm o is<br>triggered when the<br>speed is over 50 km/h. | $\lfloor \mathbf{i} \rfloor$ Note | ● Bad weather with low<br>visibility, such as heavy<br>fog and heavy rain.<br>● Vehicles with special<br>shapes.<br>• The vehicle speed is<br>lower than 30 km/h or<br>the set value.<br>$\bullet$ FCW is disabled. |
|                                                                                                    |                                   | When your vehicle drives<br>faster than the front vehicle<br>where collision may occur,<br>the terminal will release<br>warning.<br>The warning will be released<br>no earlier than 4 s.                            |

Table 1-1 ADAS Warning Type Description

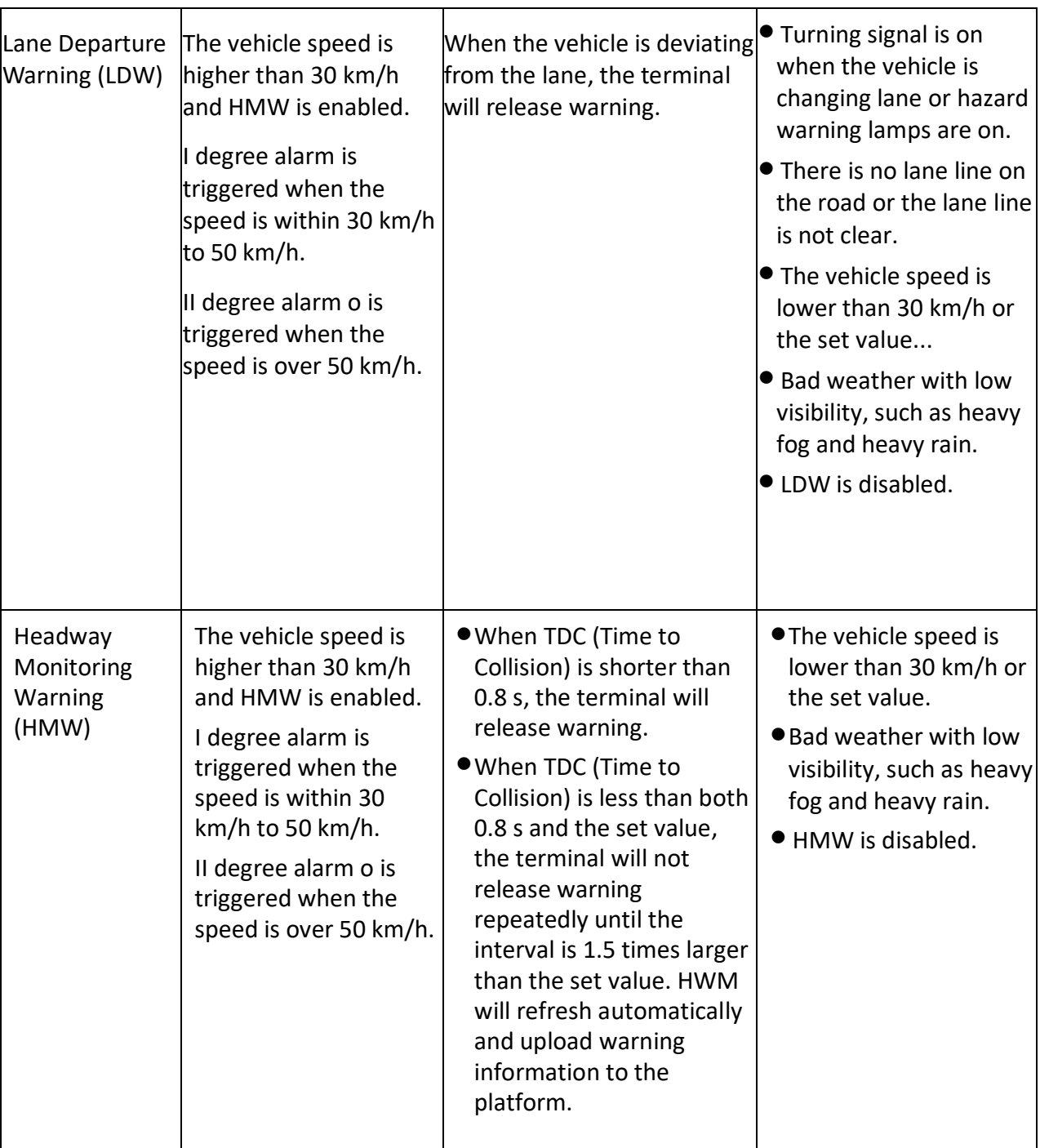

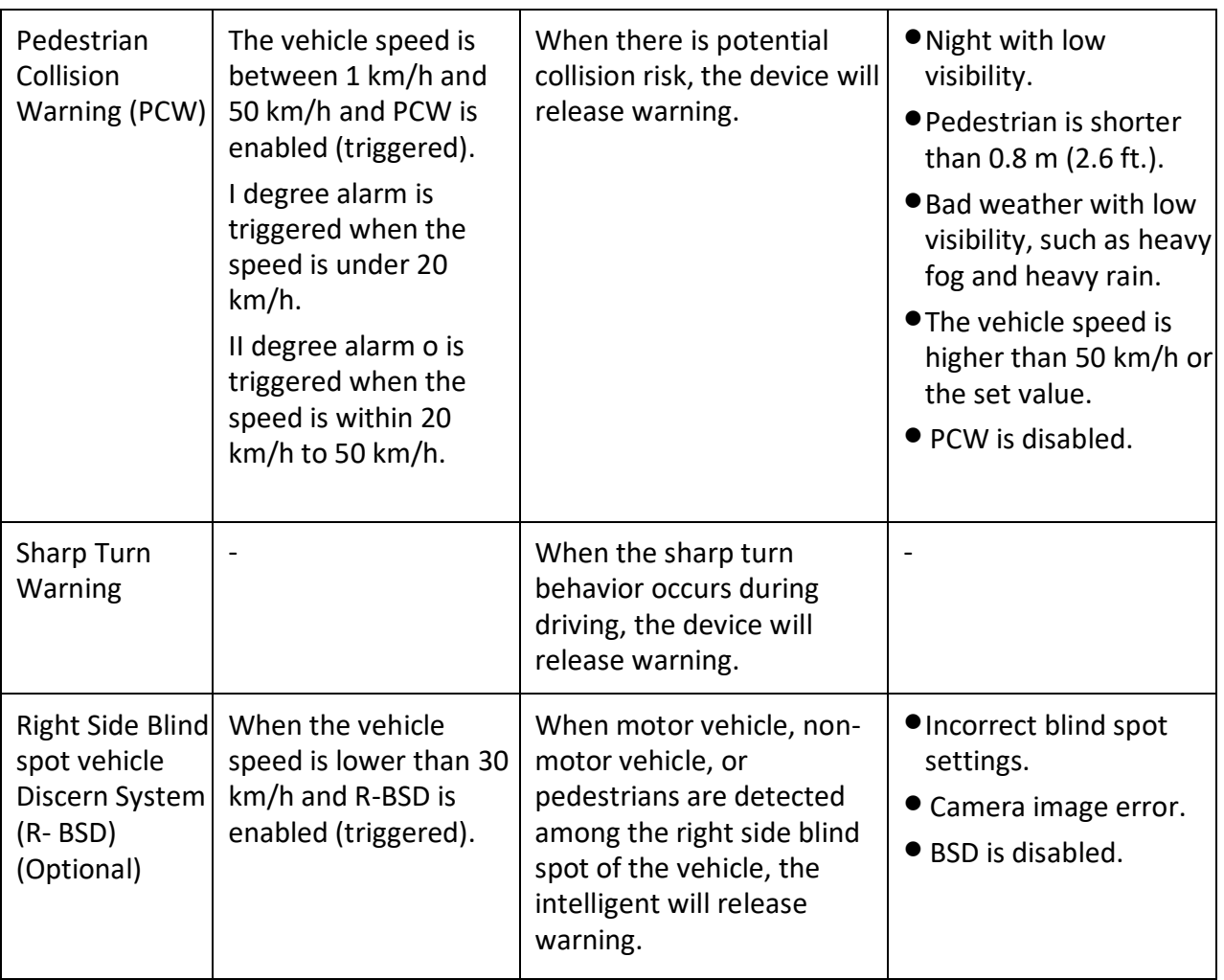

## <span id="page-8-0"></span>1.2.3 BSD

BSD (Blind Spot Detection) can trigger high frequency voice or light alarm when it detects vehicles, pedestrians, bicycles and tricycles that enter the right side blind spot of the truck or bus. The alarm will stop when these objects leave the alarm zone.

● Filter the non-attended zone warning

BSD will not alarm for the object that is in the traffic island, bus station, crossing road, and green belt.

● Send alarm based on the tendency of movement of the object vehicle

BSD will send alarm when the object vehicle move in the same direction of the current vehicle and tends to over take.

# Chapter 2 Packing List and Appearance

## <span id="page-9-1"></span><span id="page-9-0"></span>2.1 Packing List

After receiving the product, first check the integrity of the product package, and then open the package to check whether all the accessories shown in [Table 2-1 Packing List](#page-9-3) are included.

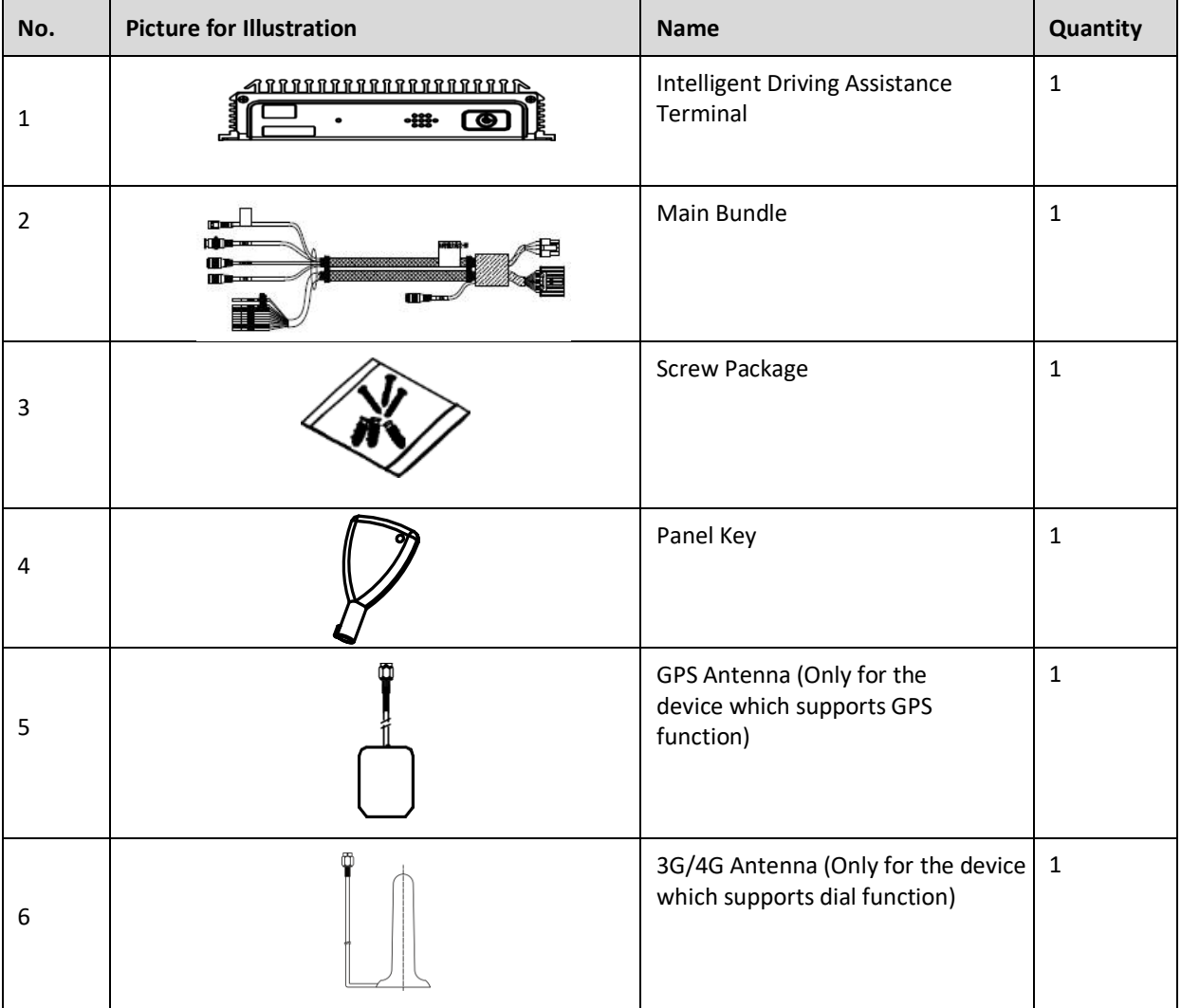

<span id="page-9-3"></span>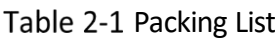

## <span id="page-9-2"></span>2.2 Front Panel

Insert the panel key and switch it to the unlocking position to open the front panel. Interfaces on front panel are shown in [Figure 2-1 a](#page-10-1)nd the corresponding functions are described in [Table 2-2.](#page-10-1)

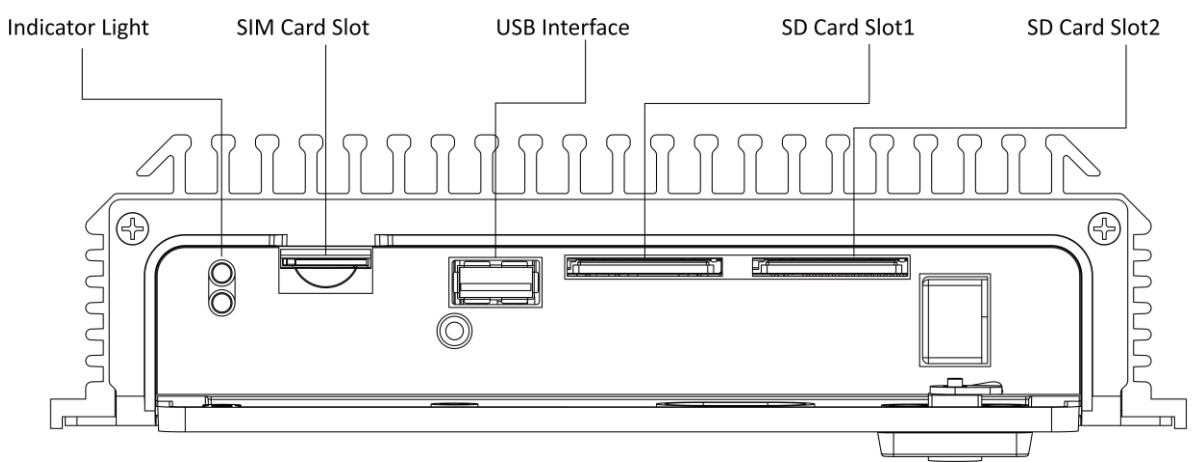

Figure 2-1 Front Panel

Table 2-2 Interfaces Description (Front Panel)

<span id="page-10-1"></span>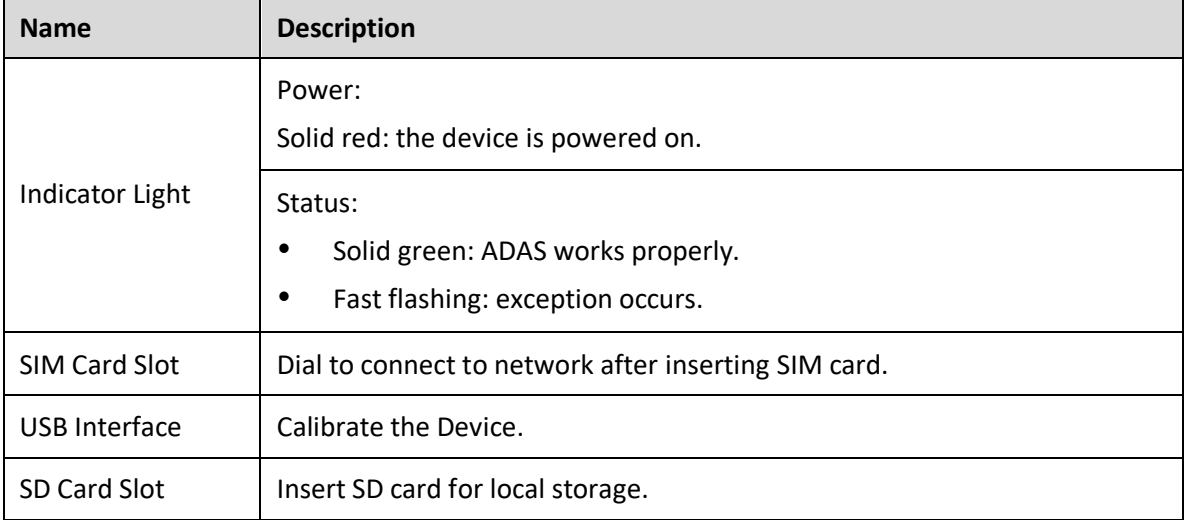

## <span id="page-10-0"></span>2.3 Rear Panel

Interfaces on rear panel are shown in [Figure 2-2 a](#page-11-0)nd their corresponding functions are described in [Table 2-3.](#page-11-1)

## $\widehat{\mathbf{I}}$ Note

Interfaces on rear panel may vary by model. Please refer to the actual model. This manual illustrates all the interfaces which can be found on different device models.

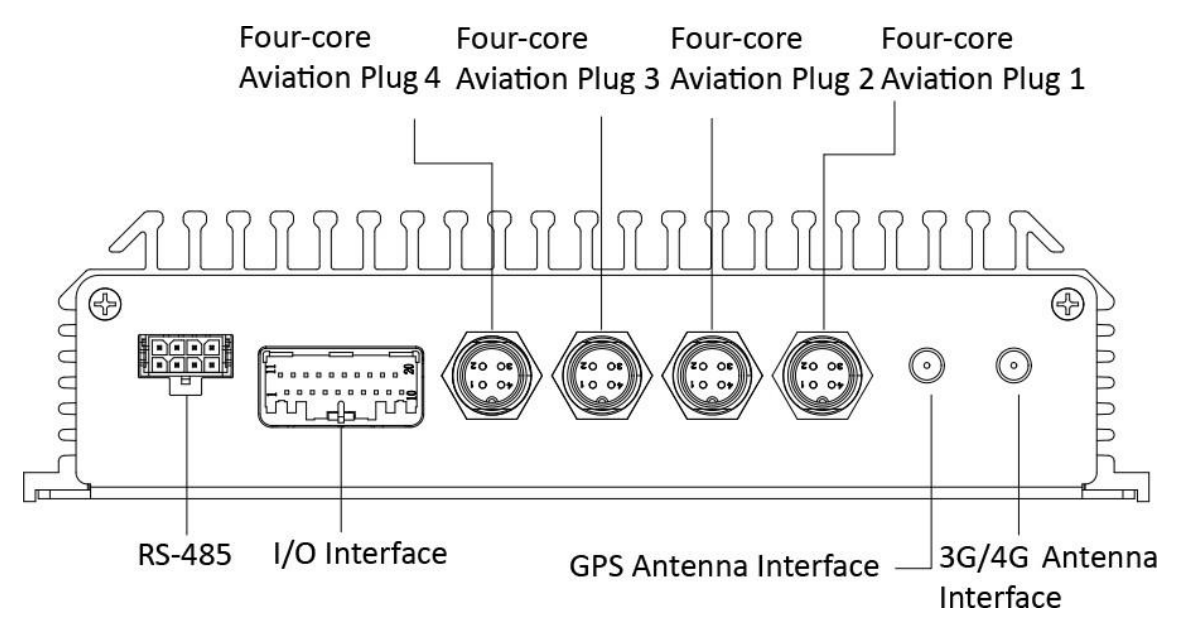

Figure 2-2 Rear Panel

<span id="page-11-1"></span><span id="page-11-0"></span>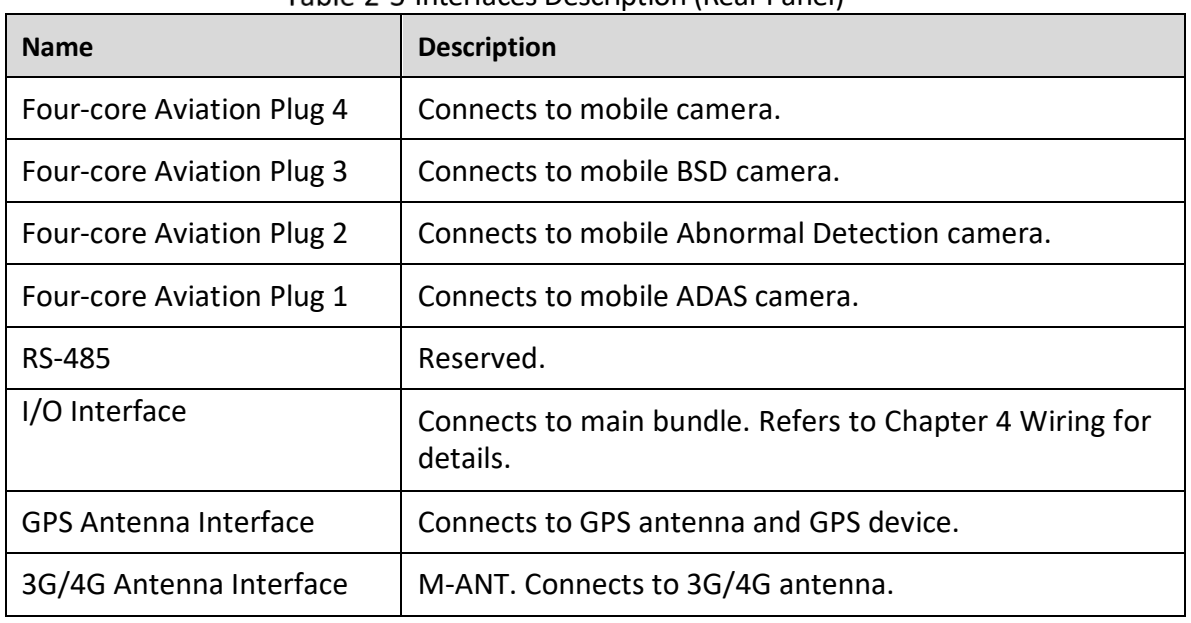

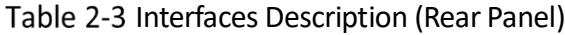

# Chapter 3 Installation

## <span id="page-12-1"></span><span id="page-12-0"></span>3.1 Preparation

## Danger

Disconnect the power when you assemble, disassemble, or wire the device. DO NOT operate when the power is on to avoid safety hazards.

Before installation, take out the device from the package and check whether the device and accessories are included and whether they are damaged. Refer to Section [2.1 Packing List](#page-9-1) for accessories checking.

### $\tilde{\mathbf{I}}$  Note

This manual takes one type of various devices as an example for installation illustration. Devices may vary from each other in appearance and size. Please refer to the actual device.

### <span id="page-12-2"></span>3.1.1 Installation Environment

Before installation, you need to select an appropriate installation location and arrange cable routing to make sure the power and cables are safe and stable. Convenience and rationality should also be considered.

- Select the location where the vehicle vibration is relatively weak (such as the rear space of the driver seat or front passenger seat) and is away from the vehicle engine.
- Make sure the intelligent terminal is away from the heat source of the vehicle and is installed on the location with good ventilation for heat dissipation.
- Due to the special heat dissipation feature of the intelligent terminal, please reserve enough installation space for the device. The recommended space is illustrated in [Figure 3-1.](#page-12-3)

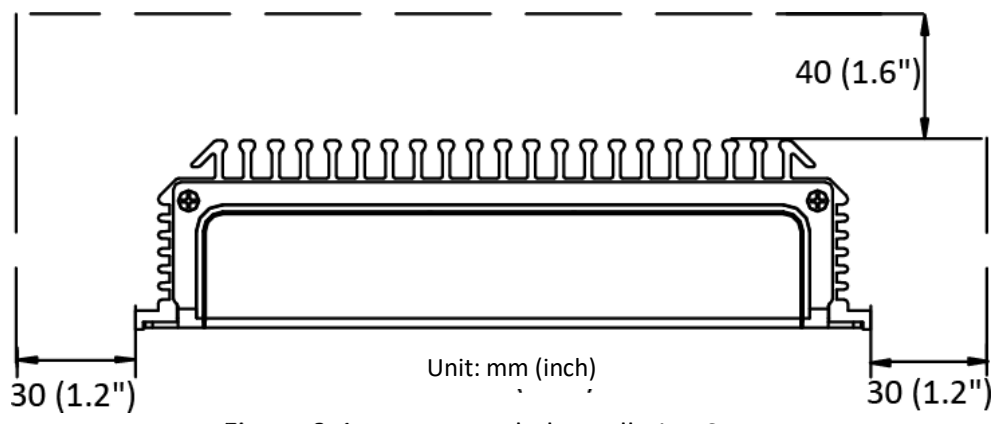

<span id="page-12-3"></span>Figure 3-1 Recommended Installation Space

 Place the device horizontally. Installing the device from any other angles may damage the device.

### <span id="page-13-0"></span>3.1.2 Installation Safety Instructions

#### **Basic Requirements**

- Work related to electricity must be in strict compliance with the local electrical safety regulations, fireproof regulations, and other relevant regulations.
- Disconnect all the power related to the device during installation.

#### **Cable Routing Requirements**

- The cable direction should be the same as the direction of original vehicle cables. Route cables along the original cable slot of the vehicle and bundle them with the original cables.
- Make sure the cable routing is neat and hidden.

### <span id="page-13-1"></span>3.1.3 Tools for Installation

Prepare anti-static gloves, cross screwdriver, and L-shape hex screwdriver.

## <span id="page-13-2"></span>3.2 Device Installation

### <span id="page-13-3"></span>3.2.1 Insert SIM Card and SD Card

#### *Before you start*

You need to purchase SD card and SIM Card in advance. Select the card according to your need.

- SIM Card is used for dial-up Internet connection for the device.
- SD card is used for local storage. After installation, the intelligent terminal can store data like recordings, warning information, and captures in the SD card.

### $\widehat{\mathbf{I}}$  Note

To use the SD card, it needs to be formatted first.

Step 1 Wear anti-static gloves.

Step 2 Insert panel key and rotate it to the unlocking position to open the front panel.

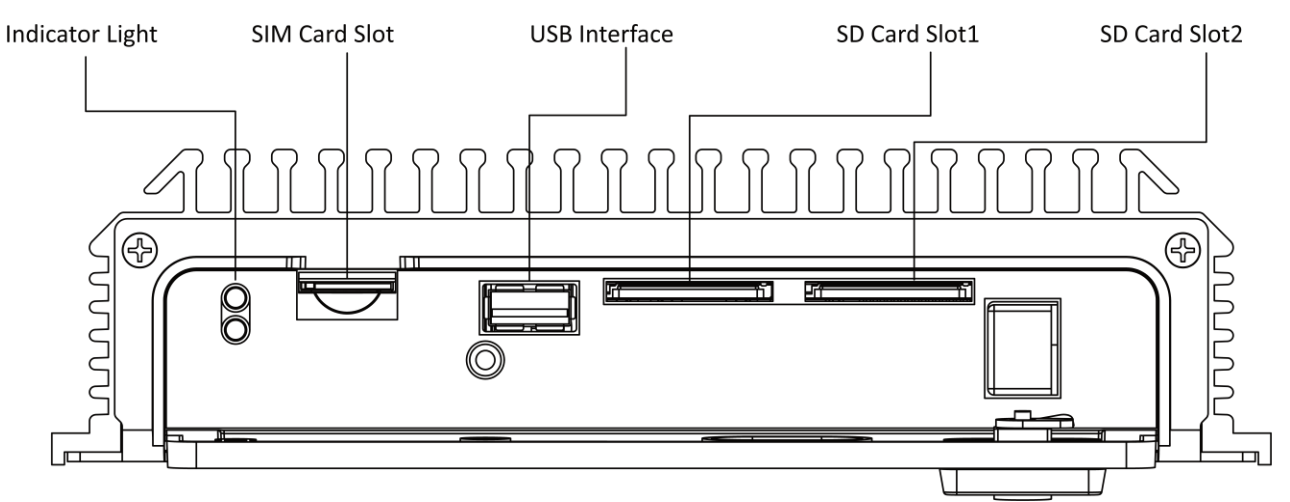

Figure 3-2 Interface Description

Step 3 Insert cards.

- **Insert SIM card slowly into the SIM card slot.**
- Insert SD card slowly into the SD card slot and when you hear a click sound, the installation is completed.

#### <span id="page-14-0"></span>3.2.2 Fix the Device

Step 1 Drill holes on the vehicle according to the holes on the intelligent terminal.

Step 2 Align the holes on both terminal and vehicle.

Step 3 Fix the terminal on the vehicle with four fixing screws and the installation is completed.

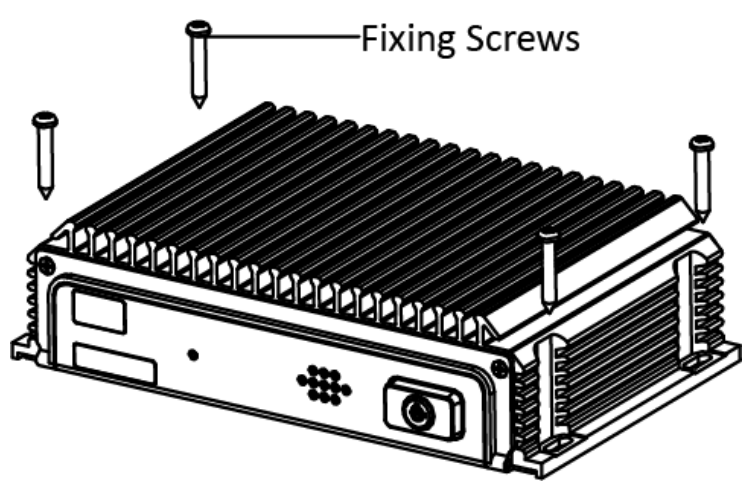

Figure 3-3 Fix the Device

### <span id="page-14-1"></span>3.2.3 Install Antenna

Install the 3G/4G antenna and GPS antenna on the appropriate location and connect the cables to the corresponding interfaces.

#### Requirements:

Place the antenna vertically and make sure the signal receiving end faces up.

- If the cable is too long, roll it into circle and bundle it to ensure signal receiving quality.
- Install 3G/4G antenna on the non-metal object, such as windshield screen and seat back, and make sure the antenna is 50 cm or farther away from the metal objects.

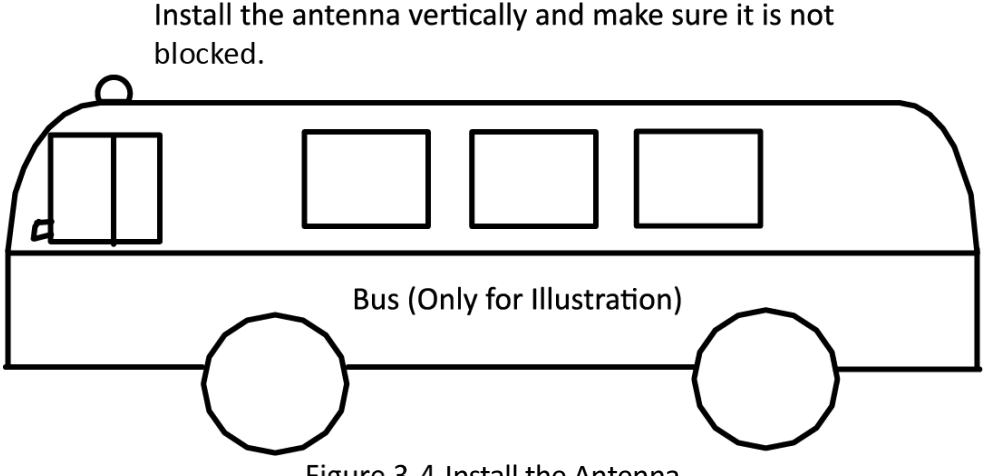

Figure 3-4 Install the Antenna

- It is recommended to install the GPS antenna on the top of the vehicle, and connect the wire to the antenna by punctuate a hole or through the gap of the door. In the former case, make sure that hole is water tight.
- If the GPS antenna has to be installed inside the vehicle due to special situations, the requirements are as follows.
- $\bullet$  Install the antenna on the platform under the windshield screen.
- Fix the antenna with neutral silicone sealant.
- Adjust the antenna location to make sure signal quality.

# Chapter 4 Wiring

## <span id="page-16-1"></span><span id="page-16-0"></span>4.1 I/O Wiring

After connecting to the main bundle, the I/O interface of the intelligent terminal can be connected to the vehicle battery for power supply. Or it can be connected to signal, such as vehicle turning, to collect driving information and store the information in the terminal.

Connect cables to their corresponding interfaces according to [Figure 4-1 a](#page-16-3)nd [Table 4-1.](#page-16-4)

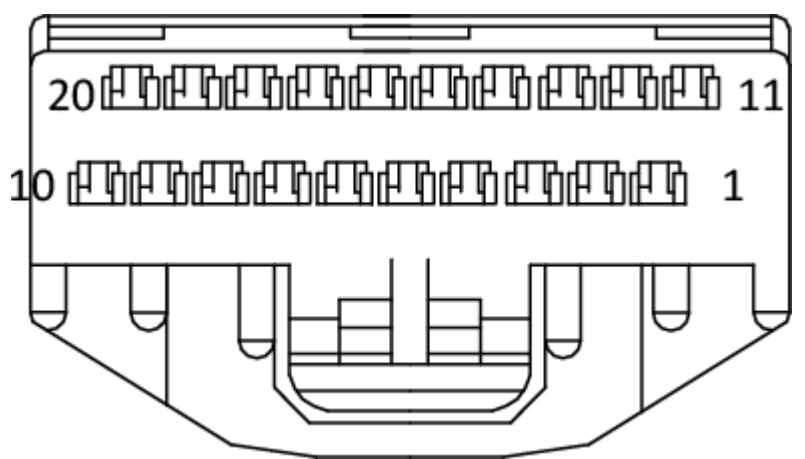

Figure 4-1 Interface Description

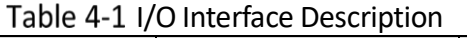

<span id="page-16-4"></span><span id="page-16-3"></span>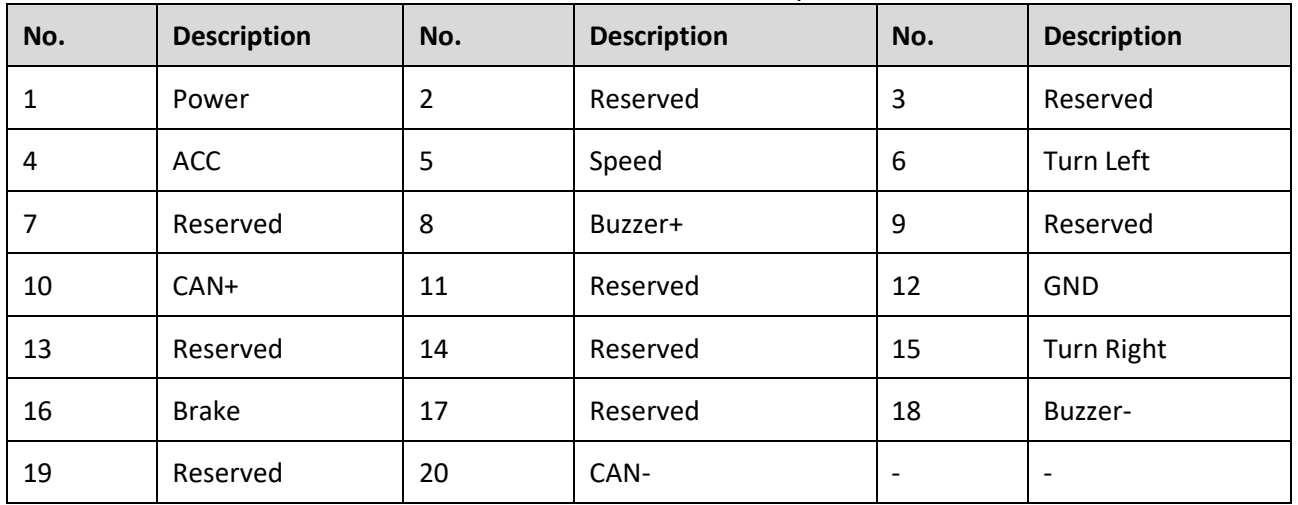

## <span id="page-16-2"></span>4.2 Power Wiring

# **⊆Caution**

To ensure correct wiring, consult with the vehicle manufacturer about the connection method of vehicle starter to avoid device damage resulted by mismatch.

The device supports ignition startup and the prerequisite is that the terminal power is connected to the vehicle ignition starter.

Refer to Section [4.1 f](#page-16-1)or interface description, find 1 (Power), 4 (ACC), 12(Ground) and connect them to vehicle battery as shown in [Figure 4-2.](#page-17-1)

- Step 1 Connect device power to the anode of vehicle constant power. Skip the main switch of vehicle constant power.
- Step 2 Connect the ground interface of the device to the cathode of vehicle constant power.
- Step 3 Connect the AAC interface of the device to the vehicle ignition starter.

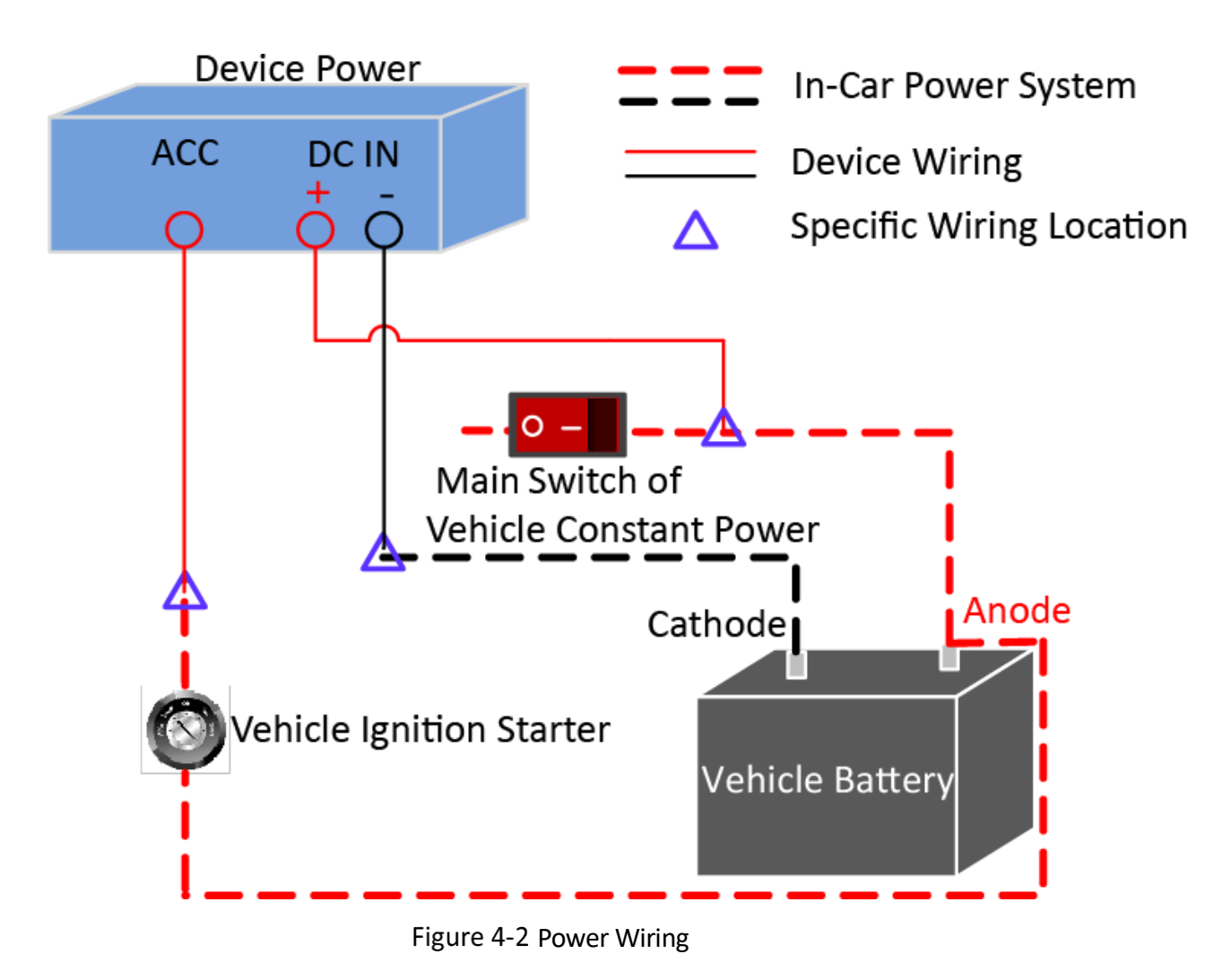

#### <span id="page-17-1"></span> $\left[\tilde{i}\right]$ Note

The vehicle constant power refers to the master switch of vehicle power system. After flaming out, the constant power can still supply direct current to devices in vehicle.

### <span id="page-17-0"></span>4.3 Power Up and Check Device

After completing the above installation steps, power the device up.

Observe the power status indicator: If the indicator is solid red, it means the device is powered up.

**Insert panel key, rotate it to the locked position to lock the front panel. The installation is** completed.

### $\widetilde{\mathbf{E}}$ Note

The debugging and parameter configuration of the device is completed by professionals via dedicated APP.

Before configuration, connect the APP to the intelligent terminal Wi-Fi. The SSID is ADAS-A4H-XXXX (XXXX refers to the last four digits of the device serial No.) and the default password is 1234567890

# Chapter 5 APP Operation

## <span id="page-19-1"></span><span id="page-19-0"></span>5.1 Install the Calibration App

Calibration is to set up the physical coordinate of the device for accurate algorithmic detection.

### $\left[\tilde{i}\right]$ Note

- When installing the app, it is recommended to receive the technical support in setting up the actual parameters for "place of installation".
- The user needs to apply for the account and password from headquarter.

Step 1 Scan the following QR code in the following figure to download the calibration app.

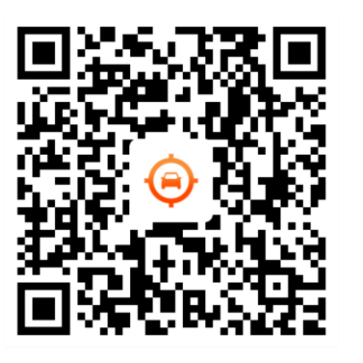

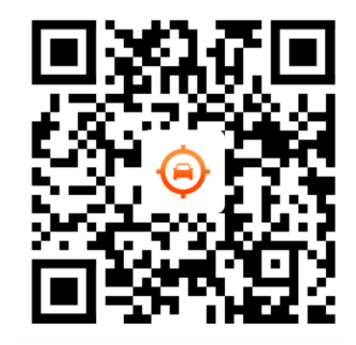

**IOS** 

Android

Figure 5-1 QR Code for App Downloading

- Step 2 Connect the device to power supply and plugin the calibration module.
- Step 3 Open the app and connect the Wi-Fi name starting with ADAS
- Step 4 Enter the password: the password is 1234567890 by default.

Step 5 Change the password to activate the device.

| 15:16                                |                                    |                      | $\frac{180}{111}$ $\frac{22}{111}$ $\frac{125}{111}$ |           |
|--------------------------------------|------------------------------------|----------------------|------------------------------------------------------|-----------|
| <b>Disconnec</b><br>t                |                                    | <b>First Page</b>    | Quick<br><b>Settings</b>                             |           |
|                                      | <b>Status Information</b>          |                      | See More >                                           |           |
| Dial-up: No Network Locating: Normal |                                    |                      |                                                      |           |
|                                      | Ministry Standard Platform: Normal |                      |                                                      |           |
|                                      | Video: Channel5Unrecording         |                      |                                                      |           |
|                                      | <b>ADAS: Not calibrated.</b>       |                      |                                                      |           |
| Speed:0km/h                          |                                    |                      | Speed Type: GPS Speed                                |           |
|                                      |                                    |                      |                                                      |           |
| Calibrati                            | Record                             | Vehicle              | Video                                                | 1/C       |
| on<br>Settings                       | Playback                           | Info.                | Settings                                             | Set       |
|                                      |                                    | $\perp$              |                                                      |           |
| Platform<br>Settings                 | Import &                           | Format               | Test<br>Mode                                         | Rea<br>Ca |
|                                      | Export                             |                      |                                                      |           |
| Channel1                             |                                    | Channel2 Channel3    | Channel4                                             |           |
|                                      |                                    |                      |                                                      |           |
| Channel <sub>5</sub>                 |                                    |                      |                                                      |           |
|                                      |                                    |                      |                                                      |           |
|                                      |                                    |                      |                                                      |           |
|                                      |                                    |                      |                                                      |           |
|                                      |                                    |                      |                                                      |           |
|                                      |                                    |                      |                                                      |           |
|                                      |                                    |                      |                                                      | Z         |
|                                      |                                    | {ට}                  |                                                      |           |
| <b>First Page</b>                    |                                    | Settings             | Admin                                                |           |
|                                      |                                    | Eiguro E 2 Eirt Dore |                                                      |           |

Figure 5-2 First Page

Step 6 Connect the Wi-Fi with new password to enter the First Page.

### <span id="page-20-0"></span>5.2 ADAS Calibration

To calibrate ADAs camera, you need to enter the following parameters in the app:

- $\bullet$  the height of ADAS camera
- the distances between ADAS camera and the outer edge of the two wheels
- the distance between ADAS camera and the bumper

Step 1 Tap Camera Setting on the ADAS Settings page.

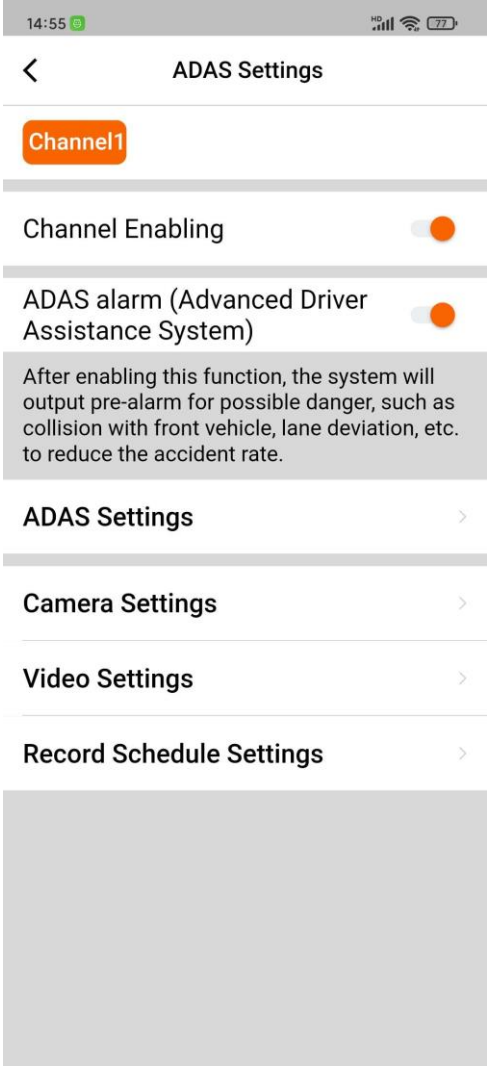

Figure 5-3 Camera Settings on ADAS Settings

Step 2 On the Camera Settings page, fill in the parameters.

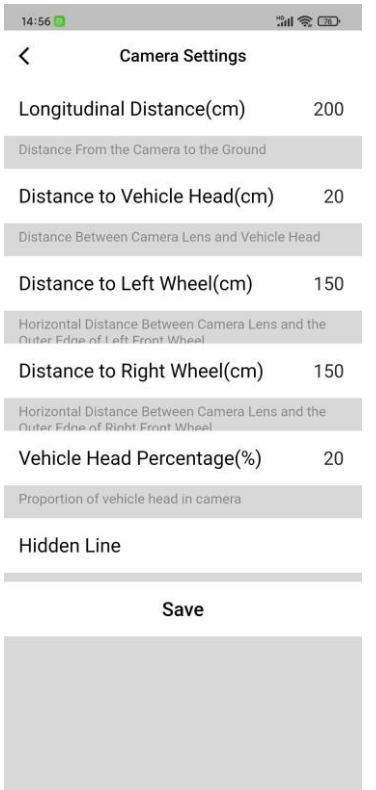

Figure 5-4 Camera Parameters

Step 3 Tap save to complete setting.

There are two methods to conduct the ADAS calibration: the calibration pole method and the disappearance line method

### <span id="page-22-0"></span>5.2.2 Calibration Pole Method

#### *Before You Start:*

Prepare a calibration pole before calibration.

Step 1 Place the calibration pole 1.5 m away from the front of the car at the middle. Make sure that the calibration pole is vertical and at the same height with the camera.

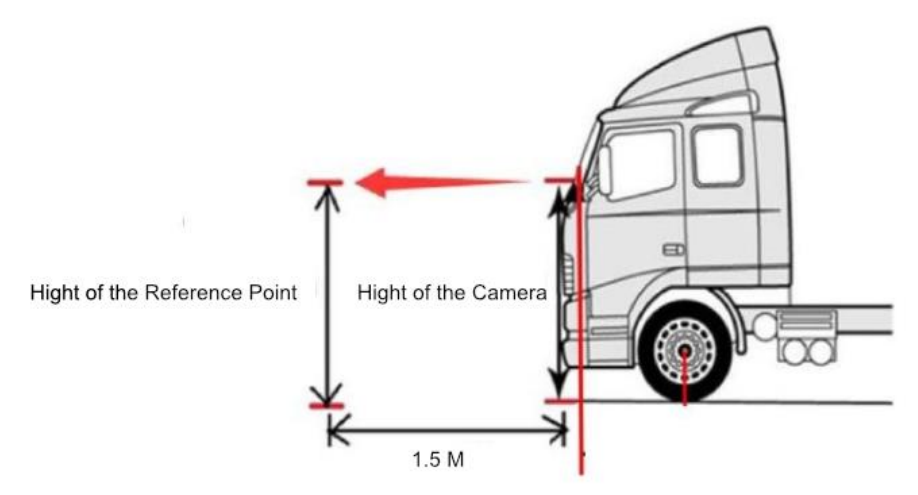

Figure 5-5 The Position of the Calibration Pole

- Step 2 Open the side of the camera and adjust two black screws of the ADAS camera with a small cross screwdriver. The visible one is for fixing the camera, and the deeper, non-visible one is for calibrating the angle of camera. Make sure that the apex of the pole is within the yellow rectangle.
- Step 3 Tap move in the app to adjust the horizontal line and vertical line, and make sure that they coincide with the pole.
- Step 4 Save and tap **Next**.

#### <span id="page-23-0"></span>5.2.3 Disappearance Line Method

- Step 1 Park the car along the middle line of the road with equal distance to each side. Make sure that the road is even and the horizontal line is visible.
- Step 2 Adjust the black screw of the ADAS camera to calibrate its angle, and make sure that the apex of the pole is within the yellow rectangle.
- Step 3 If due to the angle of the camera, the apex of the calibration pole cannot appear within the yellow rectangle, then tap move in the app to adjust the horizontal line and vertical line until they coincide with the pole.

Step 4 Save and tap **Next**.

### <span id="page-24-0"></span>5.3 Abnormal Detection and BSD Camera Parameters

You can configure the parameters of Abnormal Detection and BSD according to your actual need. On the First Page, 5 "Channels" are available. Channel 2 is for Abnormal Detection and Channel 3 is for BSD. After choosing the channel you need, tap **Channel Configuration**.

In each of these configuration pages, you can choose whether to enable this channel and perform the required function to send alarm. In addition, there are and 3 types of settings, among which the **Video Settings** and **Record Schedule Settings** are the same for different channels.

### <span id="page-24-1"></span>5.3.1 Configure Parameters for Abnormal Detection Camera

Step 1 On the First Page, choose Channel 2 and tap Channel Configuration to enter the Abnormal Detection setting page.

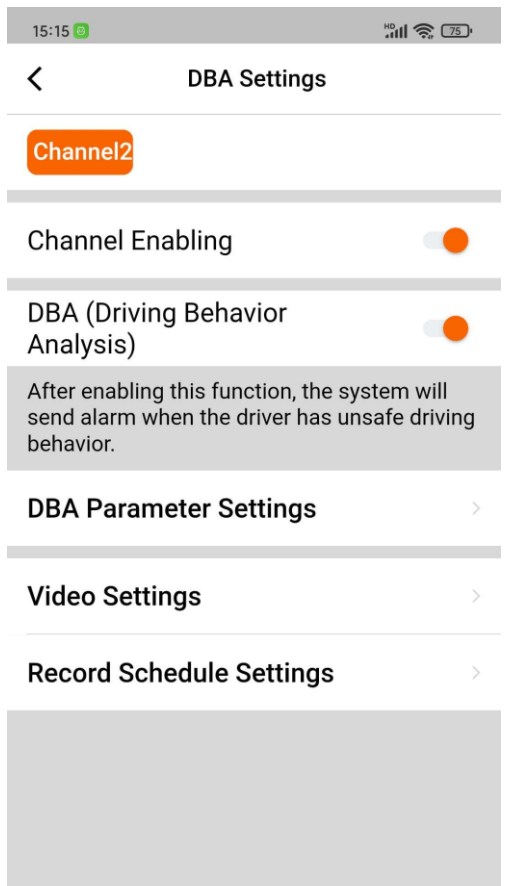

Figure 5-6 Abnormal Detection Settings

Step 2 Tap Abnormal Detection Setting to enter the setting page for parameters configuration.

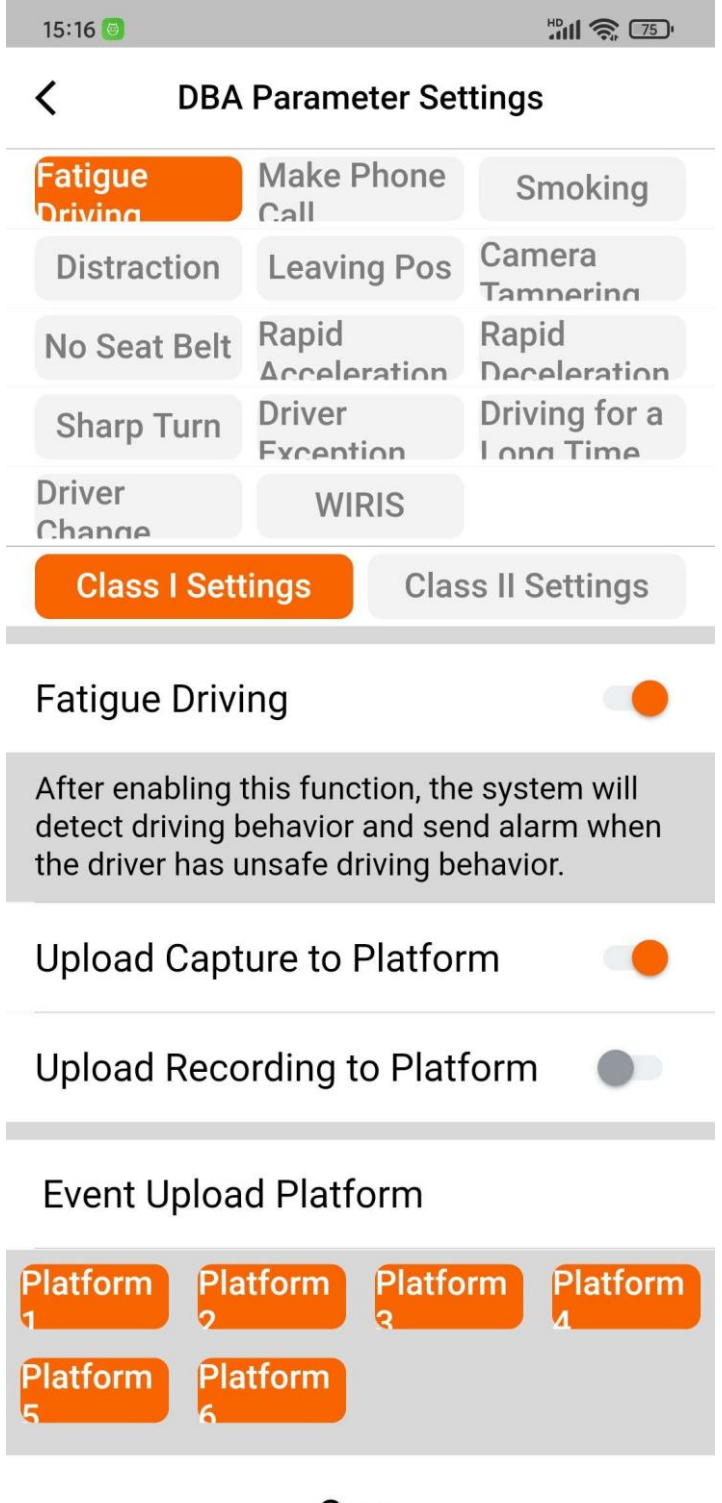

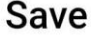

Figure 5-7 Abnormal Detection Parameter Settings

Step 3 Tap Save to enable your configuration.

- On the **Abnormal Detection Parameter Settings** page, you can specify the behavior that will trigger alarm, the specific way to store the capture and recording, the volume and sensitivity of the alarm.
- On the **Advanced setting** page, you can lower the alarm frequency by lowering its sensitivity.

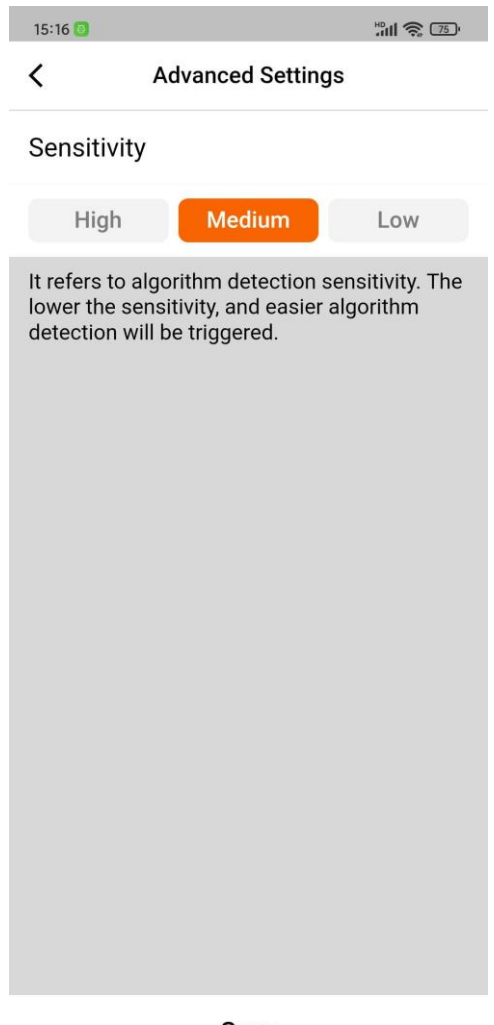

Save

Figure 5-8 Advanced Settings for Abnormal Detection

#### <span id="page-26-0"></span>5.3.2 Configure Parameters of BSD Camera

Step 1 On the First Page, choose Channel 3 and tap Channel Configuration to enter the BSD setting page.

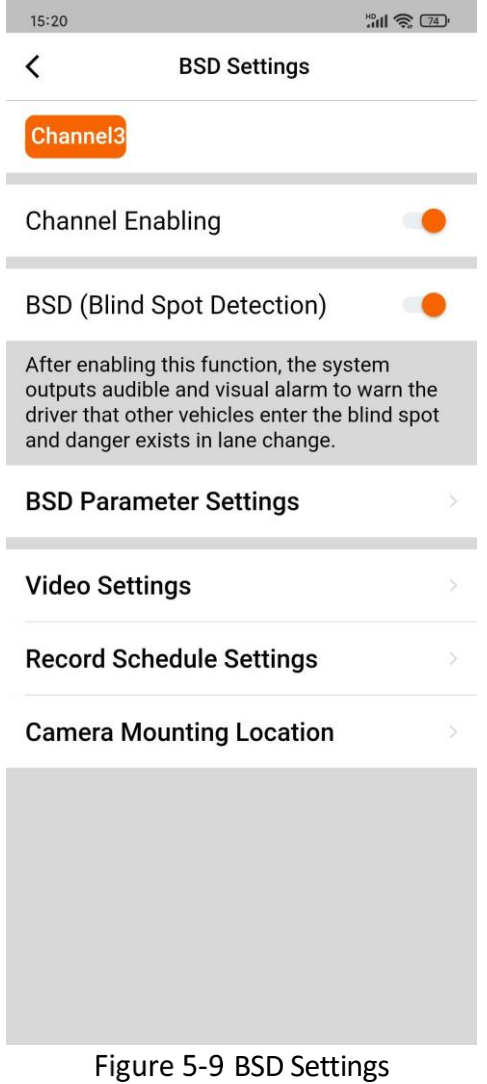

Step 2 On the BSD setting page, tap BSD Setting to enter the setting page and configure parameters.

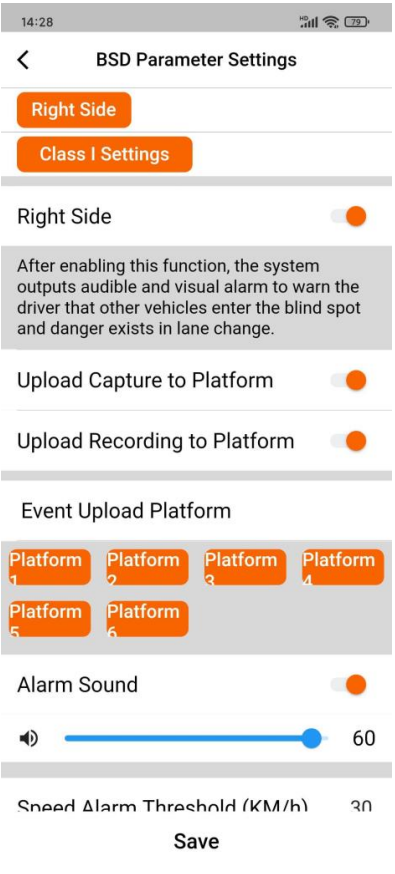

Figure 5-10 BSD Settings

Step 3 Tap Save to enable your configuration.

On BSD Parameter Settings page, you can

- enable Right Side to warns against vehicles in the blind spot
- $\bullet$  choose the specific way to store the capture and recording
- set the volume of the alarm

Step 4 Tap Advanced Setting on BSD Parameter Settings page to enter advance setting.

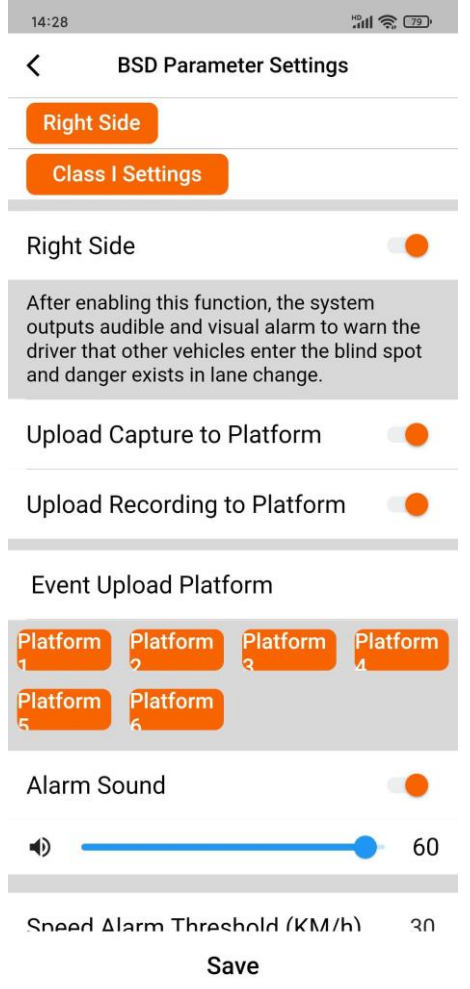

Figure 5-11 Advanced Setting

On the **Advanced setting** page, you can

- Configure the sensitivity of detection: the more sensitive it is, the easier that the algorithm detection will be triggered.
- Choose the algorithm detection type, calibrate the detection area.
- $\bullet$  Set the steering angle and link it.
- $\bullet$  Set the **Calibration Detection Area**

To calibrate the detection area:

Step 1 Tap the **Calibration Detection Area** on the **Advanced setting** page.

Step 2 Set the area by moving the 5 coordinate points.

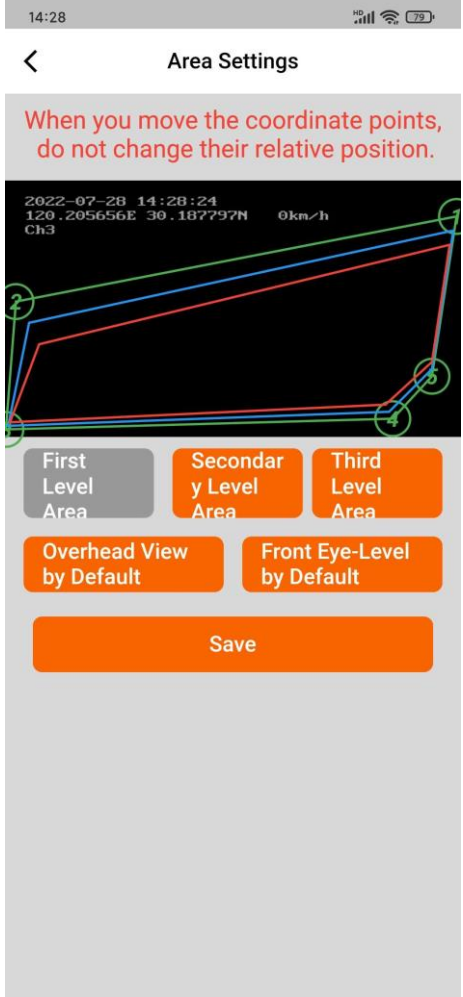

Figure 5-12 Area Setting for BSD

Step 3 Choose the level and view point of the area by tapping corresponding items.

Step 4 Tap save to complete setting.

## <span id="page-31-0"></span>5.4 IPC Support

### <span id="page-31-1"></span>5.4.1 Add IPC

Step 1 Tap Network Camera on the "First Page".

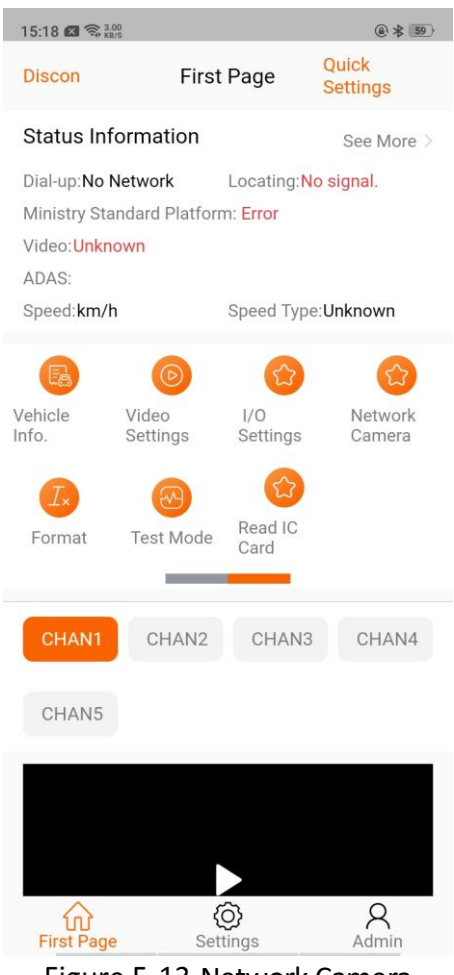

Figure 5-13 Network Camera

Step 2 Tap Device Can be Added and choose the IPC camera

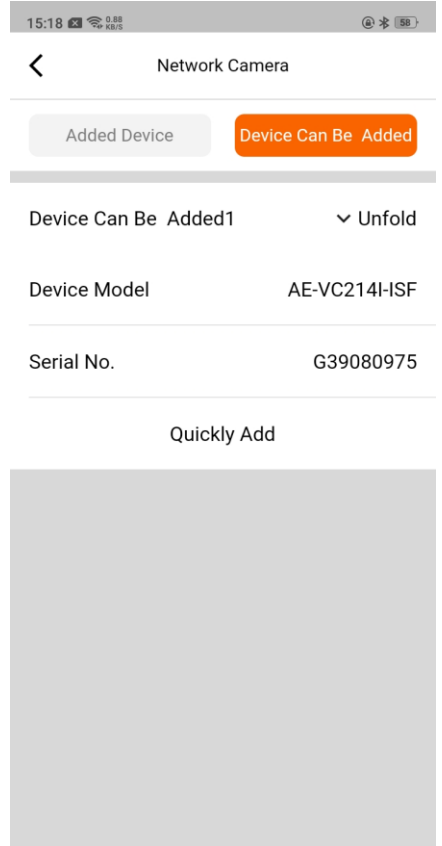

Step 3 Tap Quickly Add.

To check IPC added, tap **Added Device**. To view video recorded, tap CHAN5 on the "First Page".

### $\widehat{\mathbf{I}}$  Note

At most 1 IPC can be added.

#### <span id="page-32-0"></span>5.4.2 Delete IPC

Step 1 Tap Network Camera on the "First Page".

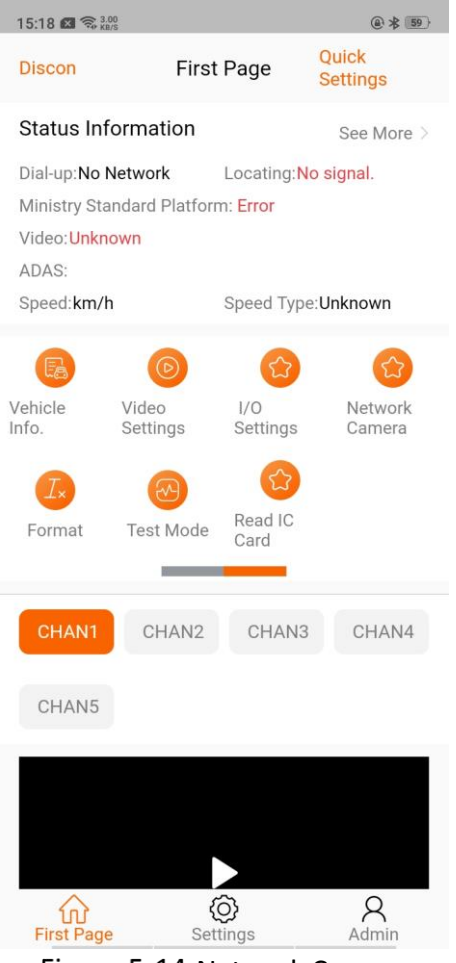

Figure 5-14 Network Camera

Step 2 Tap Added Device and select the device to be deleted.

| 10:47 AM <mark>⊜</mark>        | $0.90K/s$ $\frac{1}{2}$ $\frac{1}{2}$ $\frac{1}{2}$ $\frac{1}{2}$ $\frac{1}{2}$ $\frac{1}{2}$ $\frac{1}{2}$ $\frac{1}{2}$ $\frac{1}{2}$ $\frac{1}{2}$ |  |  |
|--------------------------------|----------------------------------------------------------------------------------------------------|--|--|
| <b>Network Camera</b>          |                                                                                                    |  |  |
| <b>Added Device</b>            | Device Can Be Added                                                                                                    |  |  |
| <b>Added Device1</b>           | $\vee$ Unfold                                                                                                    |  |  |
| <b>Device Model</b>            | AE-VC214I-ISF                                                                                                    |  |  |
| Serial No.                     | G39080975                                                                                                    |  |  |
| Connected<br>CHAN <sub>5</sub> | $\mathbf{\dot{\alpha}}$ Set<br><b>Delete</b>                                                                                                    |  |  |
|                                |                                                                                                    |  |  |
|                                |                                                                                                    |  |  |
|                                |                                                                                                    |  |  |
|                                |                                                                                                    |  |  |

Figure 5-15 Select the Device to be Deleted

Step 3 Tap Delete.

## <span id="page-35-0"></span>5.5 Device Calibration

### <span id="page-35-1"></span>5.5.1 Format the Storage

Step 1 Tap Format on the "First Page".

Step 2 Choose the device to be formatted.

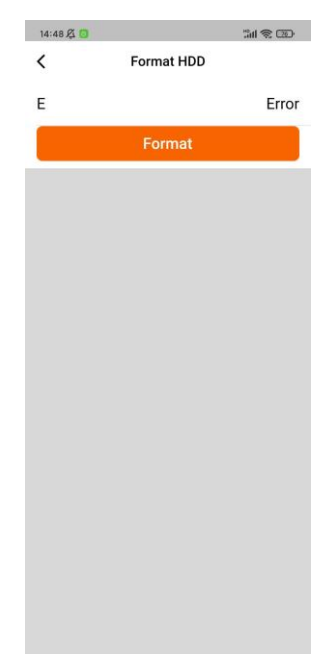

Figure 5-16 Format HDD

### <span id="page-35-2"></span>5.5.2 Configure the Platform Parameters

Step 1 Tap Settings on the "First Page".

Step 2 Tap Other Platform.

Step 3 Tap Ehome and enter HCP IP Address, Port No., and Secret key.

Step 4 Configure parameters on HCP platform. To verify ISUP protocol, the device id needs to be provided, which is identical to the serial number of the device.

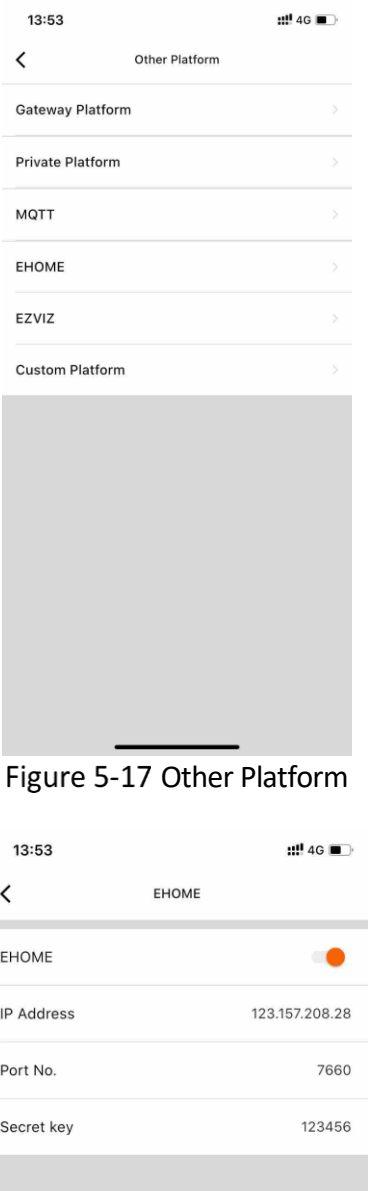

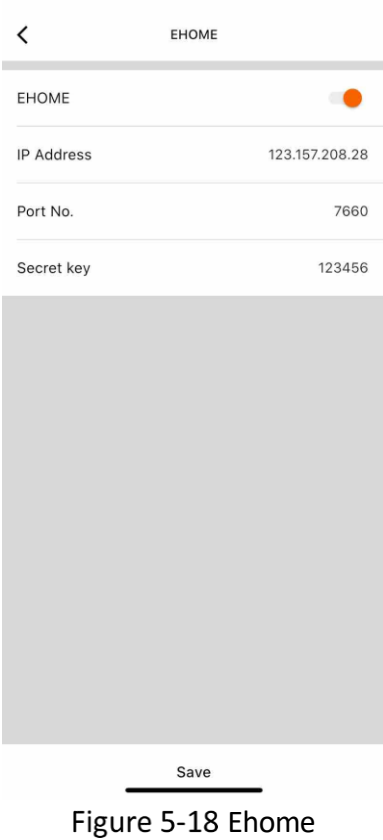

<span id="page-36-0"></span>5.5.3 Update the Device by SD Card

#### *Before you start:*

Format the SD Card in the device. For details, see [5.5.1 Format the Storage.](#page-35-1)

Step 1 Copy the digicap.dav program to the root directory of the SD Card.

Step 2 Insert the SD Card into the slot at the bottom of the device.

Step 3 Connect the device to power supply and the update will start.

In the updating process, there will be voice prompt. The device will reboot after the update. The digicap.dav program will be deleted. For testing and batch updating purpose, rename the update program to "digicap\_FACTORY\_BACK\_DOOR.dav" to keep it.

### <span id="page-37-0"></span>5.5.4 Display Output Configuration

The display output can be configured to show the video of different cameras. 4 kinds of window division are available: 1, 2, 4 and 6 window division.

To configure the output:

Step 1 Choose the camera to be displayed.

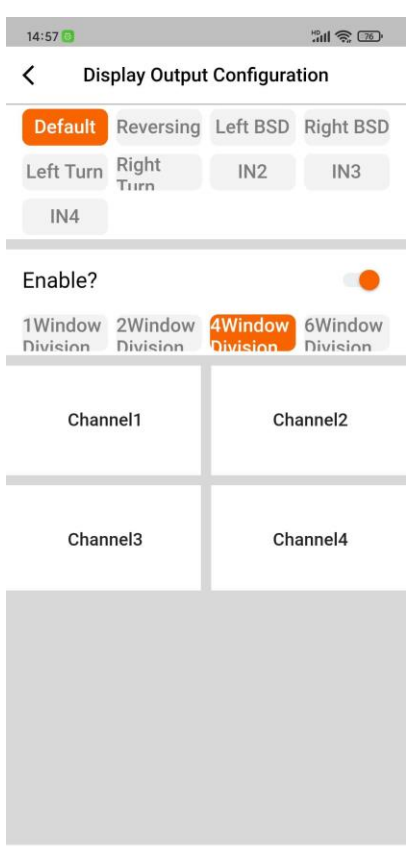

Save

Figure 5-19 Display Output Configuration

Step 2 (optional) Enable the window division and choose the type of window division.

Tap Save to complete the setting.

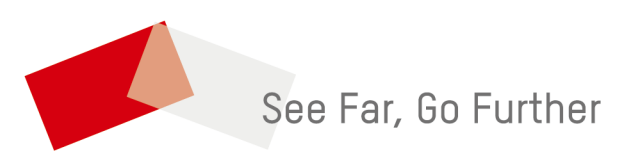